# Log In

In the Account Login fields, enter your valid e-mail address and the password provided by your security company. Click the Log In button.

Forgot Password - If you forget your password, click the Forgot Password button and the Forgot Password screen displays. Enter your login e-mail address, click the Continue button and the a temporary password will be sent to your e-mail address. To cancel the process, click the Cancel button.

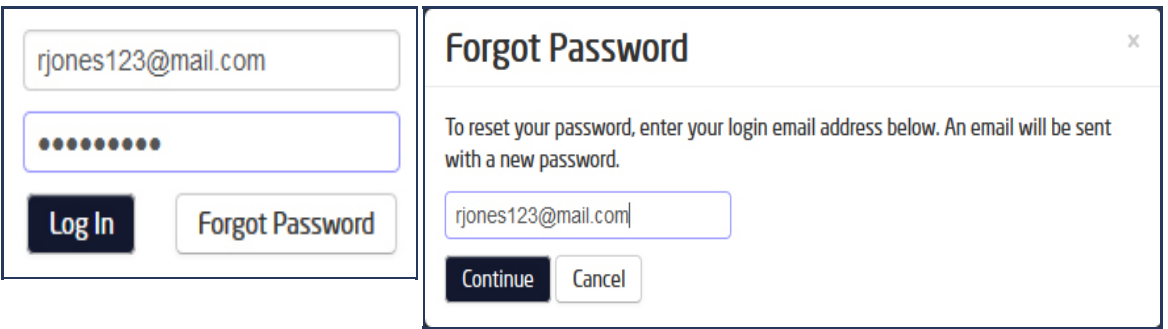

## Enter User Code

Select System - When your User Code screen displays, select the system that you wish to connect to from the drop-down list.

Enter User Code - Enter your User Code and click the Enter button.

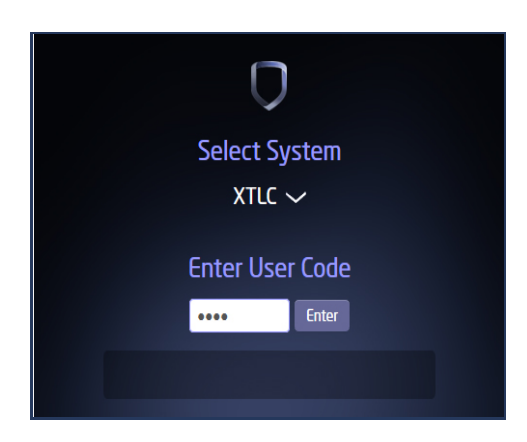

Once logged in, your email address displays in the upper right corner of the screen. Click on the down arrow next to your email address to display the following options:

- Change password
- Log out
- Reload Systems
- Help

#### Change Password

Clicking Change Password allows you to change your existing password. The new password must contain a minimum of 10 characters and must contain two of these four types of characters:

- Lowercase letters
- Uppercase letters
- Numbers
- Symbols

Click Confirm New Password to save changes.

### Log Out

Click Log Out to log out and disconnect you from the Virtual Keypad. The Account Login screen displays and you may log back in.

#### Reload Systems

Click Reload Systems to log out and reload your alarm system information. Reloading your system will load any changes made at a keypad into the Virtual Keypad.

#### **Help**

Click on the Help button to display the Virtual Keypad Online Help. The Online Help contains useful information to assist you in using Log In, Arming, Disarming, User Code Management, Schedules, Automation, Z-Wave, Outputs, Actions, and Video with the Virtual Keypad.

#### 3/25/2015 Virtual Keypad App Help Guide - Login

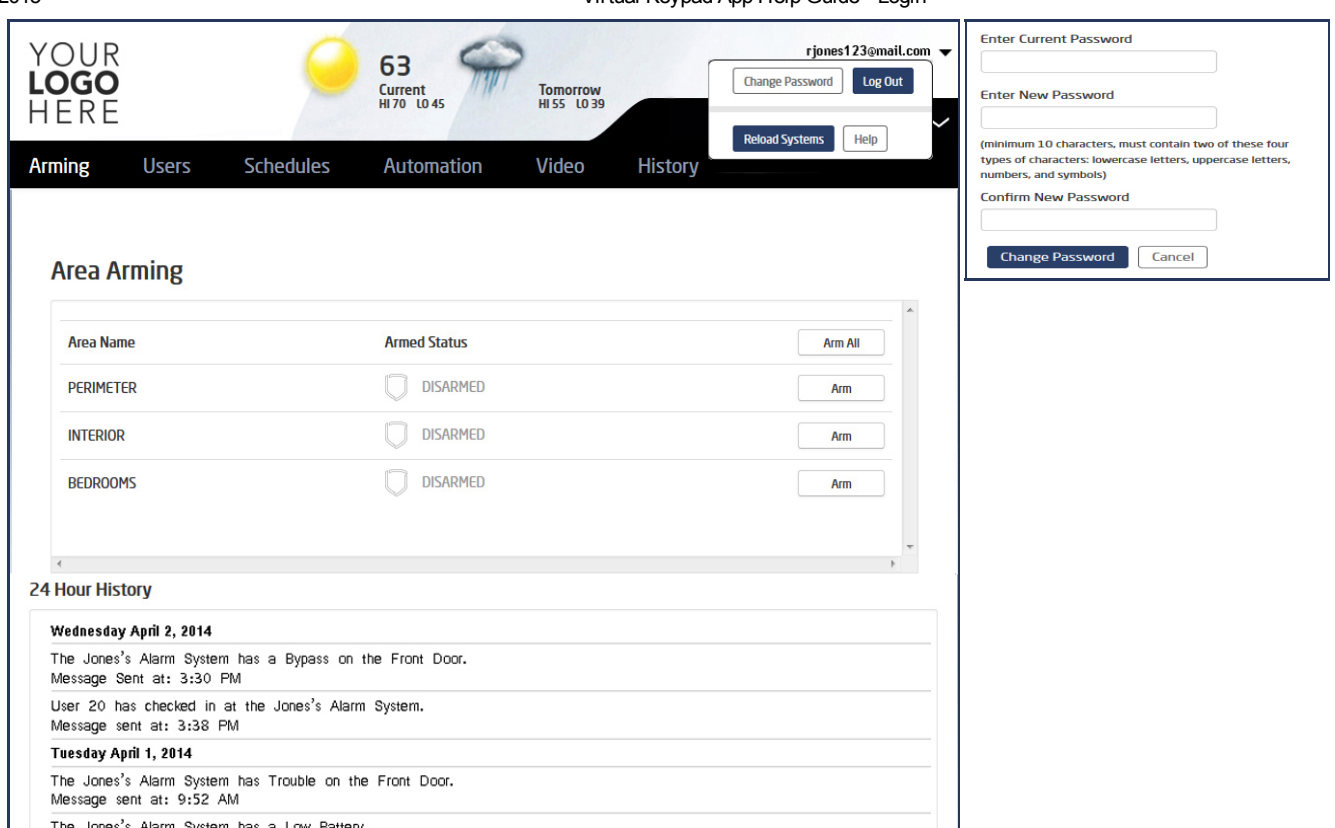